Please refer to the instructions below on how to obtain the Live Births and Inborn Admissions for the CCS Supplemental Form from the resources listed below. This will assist in fulfilling task# 6 requirement in your Close-Out Checklist.

#### **1. Your Center's internal NICU Log Sheet**

#### **2. The Optional NICU Admits Database**

This can be accessed by selecting the "Show Values on the Optional NICU Admits DB" button at the bottom right of the CCS Supplemental Form, shown in the graphic below.

Check for Errors Check Pending Items Save Form Populate Births

Show Values based on NICU Adn

\*Note that you must be a current participant of the Optional NICU Admits Database to benefit from this option .

#### **3. CCS Supplemental From**

If your **NICU is a satellite NICU (co-)located at a hospital with delivery services** and if live births are found for the co-located hospital, you can use the Populate Births button to populate the Total Live Births rows in Sections A and D based on information obtained by the CMDC from the California Department of Public Health.

**\*NOTE: This option was recently removed for all other NICUs that are not satellite NICUs. For all other NICUs, please skip to option 4 below.**

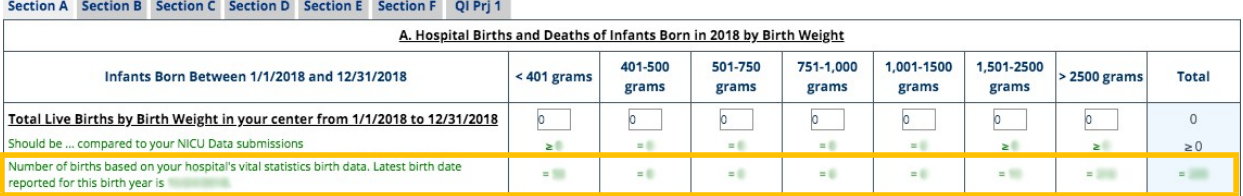

- Selecting the **Populate Births** button at the bottom of the CCS form will transfer the vital statistics based birth counts by birth weight/gestational age into the corresponding boxes of Sections A and D of the CCS form. Note that this transfer is reversible, i.e., you can restore the births data that were previously entered.
- We recommend that you check the vital statistics based births counts around the 15th of each month during the close-out period as some births are updated or reported late to vital statistics. This ensures that the births reported are the most accurate possible.
- Once the **Populate Births** button is selected, the button's label changes to **Restore Births Entries**. If you select the button **Restore Births Entries**, those entries will be restored that were in the births boxes just before you selected on **Populate Births**.

Note: Use of the **Populate Births** button is optional. If it is known that your Co-located hospital's vital statistics data has errors, then please feel free to use another source that is more accurate.

#### **4. CMQCC Maternal Data Center (MDC)**

You can also access these data in the CMQCC Maternal Data Center (MDC). A benefit of using the MDC is the ability to drill down to see the patient list for each category (available solely under Option A below).

**Option A:** Direct login to the CMQCC Maternal Data Center

Direct login requires that you have your own CMQCC MDC Account; i.e. you need to be invited to access the MDC by a hospital colleague with an MDC Administrator role. If you need to be able to drill down to see the list of patients in each CCS category in the MDC, ask your MDC administrator to invite you with a MDC User Role of "Read Only: Aggregate and Patient-Level Data" or higher.

**To identify the MDC Administrators for your hospital, contact datacenter@cmqcc.org To log in directly (i.e. you already have an MDC Account), go to https://datacenter.cmqcc.org**

**Option B:** Login to www.cpqccreport.org, and then look for the link to the CMQCC Maternal Data Center.

**To log in from www.cpqccreport.org:**

- Click on **Connect to CMQCC** link near the bottom of the menu bar.
- Click on **click here** to connect link on the next page to log in.

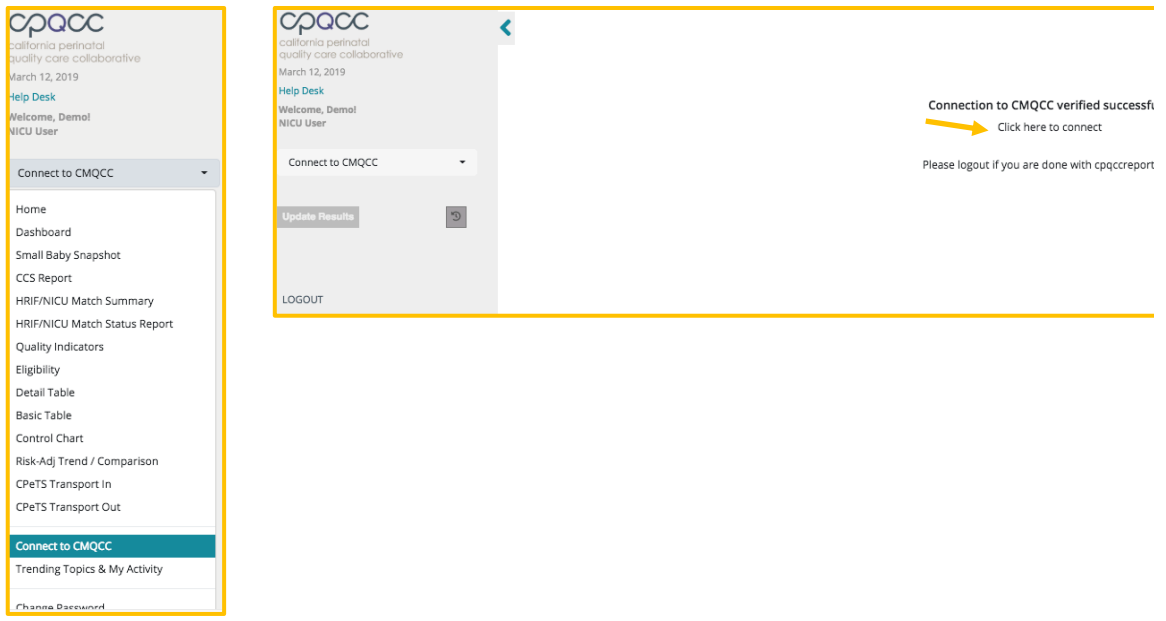

• Once you're in the Maternal Data Center, you'll find the CCS reports by following these steps:

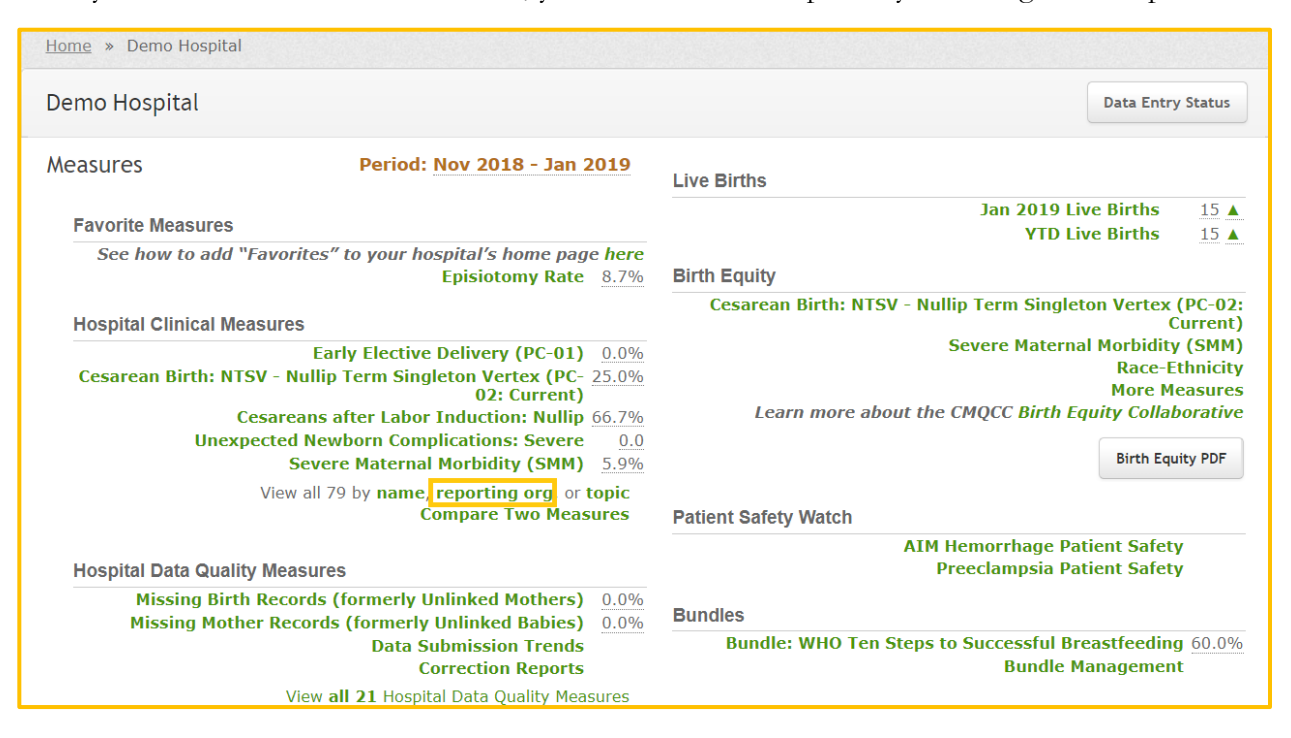

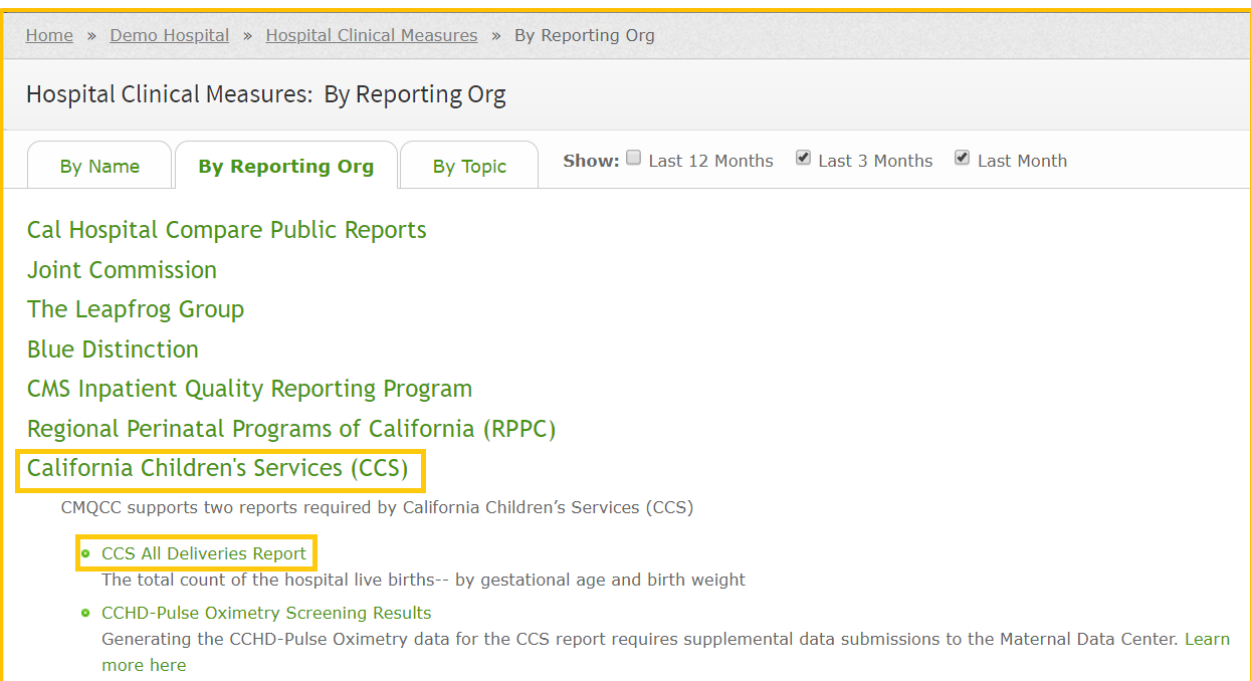

- Download the data needed to propagate the CCS Supplemental Form for births by BWGT and by GA.
- Manually enter the numbers into the **live births sections** of the CCS Form (A and D).
- To see the list of cases for a category, click the green number for that category.

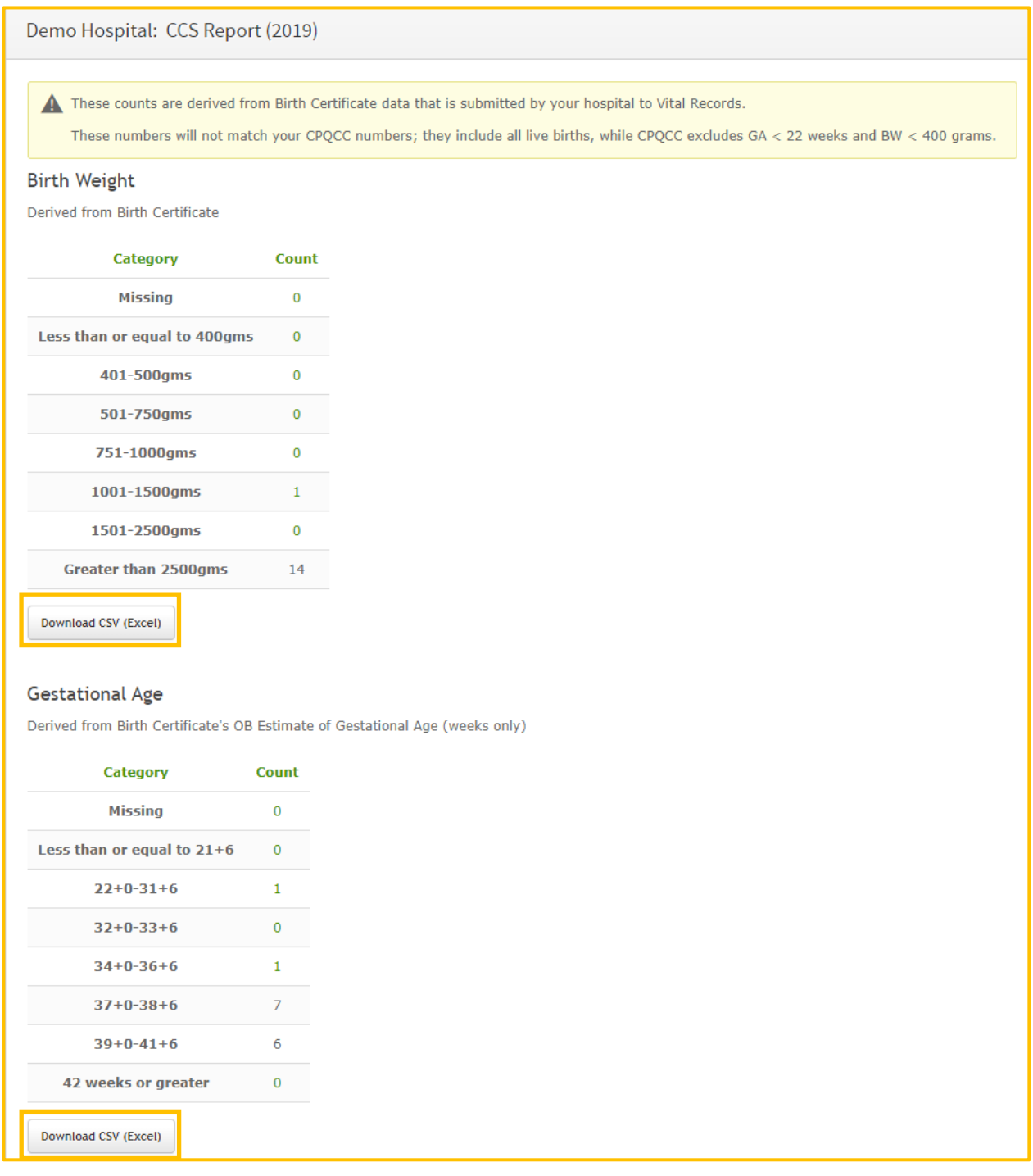

- **5. The Automated Vital Statistics System (AVSS) has swithced to a new registration system called EBRS.** 
	- Please consult your hospital's birth clerk for more detailed information, and to generate this report.